# **RANCANG BANGUN JARINGAN WIRELESS LOCAL AREA NETWORK (WLAN) MENGGUNAKAN METODE ROUTING STATIK PADA SMPN 7 PESAWARAN**

### **Tedi Gunawan<sup>1</sup> , Deny Firmansyah Kurniawan<sup>2</sup>**

<sup>1)</sup>Program Studi Manajemen Informatika, AMIK Dian Cipta Cendikia Pringsewu <sup>2)</sup>Program Studi Manajemen Informatika, AMIK Dian Cipta Cendikia Pringsewu Jl. Jendral Ahmad Yani No. 134 Gg. Makam Sidoharjo Pringsewu - Lampung Email : tedigunawan73@gmail.com<sup>1</sup>, dnytown2011@gmail.com<sup>2</sup>

#### **ABSTRAK**

SMP Negeri 7 Pesawaran ini terdapat suatu jaringan *Local Area Network* yang mencakup bagian laboratorium komputer saja, sehingga belum memudahkan dalam bertukar informasi dan mengakses internet. Kesulitan dalam mendapatkan dan bertukar informasi yang sering dikeluhkan oleh para pengguna komputer disetiap bagian dan jurusan. Hal ini dikarenakan belum adanya jaringan yang memungkinkan mereka bertukar informasi dengan baik. Selain kesulitan dalam bertukar informasi, kebutuhan akan informasi aktual dan update juga merupakan permasalahan yang harus segera diatasi.

Penulis mengadakan penelitian dengan tujuan dapat menerapkan jaringan *Wireless Local Area Network* di SMP Negeri 7 Pesawaran, karena *WLAN* adalah teknologi jaringan yang tidak menggunakan perangkat kabel sebagai media pengantar data, sehingga memberikan kemudahan bagi para guru di SMPN 7 Pesawaran.

Metode penelitian yang dilakukan oleh penulis dalam melakukan penelitian ini adalah Network Devolepmet Life Cycle (NDLC) dengan tahapan yaitu: Analisa, Perancangan, Prototype, Implementasi, Monitoring, dan Manajemen. Dari analisa dan pengamatan yang dilakukan dapat diketahui bahwa Pembangunan Jaringan Wireless Local Area Network ialah menggunakan Router Mikrotik untuk konfigurasinya. Dimana mikrotik merupakan sistem operasi yang dapat digunakan sebagai router dalam jaringan.

**Kata Kunci :** Sekolah, Jaringan Lokal Komputer, NDLC, Mikrotik

#### **I. PENDAHULUAN**

### **1.1 Latar Belakang**

Kemajuan teknologi informasi dan telekomunikasi begitu pesat sehingga memungkinkan diterangkannya cara baru yang lebih efisien. Jaringan komputer adalah sebuah sistem yang terdiri atas komputer dan perangkat jaringan lainnya yang bekerjasama untuk mencapai suatu tujuan yang sama. Informasi dan data bergerak melalui kabel, sehingga memungkinkan pengguna jaringan komputer dapat saling bertukar dokumen dan data.

SMP Negeri 7 Pesawaran ini terdapat suatu jaringan *Local Area Network* yang mencakup bagian laboratorium komputer saja, sehingga belum memudahkan dalam bertukar informasi dan mengakses internet. Kesulitan dalam mendapatkan dan bertukar informasi yang sering dikeluhkan oleh para pengguna komputer disetiap bagian dan jurusan. Hal ini dikarenakan belum adanya jaringan yang memungkinkan mereka bertukar informasi dengan baik. Selain kesulitan dalam bertukar informasi, kebutuhan akan informasi aktual dan update juga merupakan permasalahan yang harus segera diatasi.

Berdasarkan masalah yang ada, penulis ingin menerapkan jaringan *Wireless Local Area Network,* karena *WLAN* adalah teknologi jaringan yang tidak menggunakan perangkat kabel sebagai media pengantar data, sehingga memberikan kemudahan bagi para guru di SMP Negeri 7 Pesawaran.

Berdasarkan latar belakang di atas maka penulis mengambil judul **"Rancang Bangun Jaringan Wireless Local Area Network (WLAN) Menggunakan Metode Routing Statik Pada SMP Negeri 7 Pesawaran",** pemilihan metode statik sangat tepat, karena statik adalah suatu jenis routing yang digunakan admin jaringan untuk mengkonfigurasi informasi yang dituju secara manual dan jaminan keamanan jika menggunakan routing static. Untuk itu penulis berharap dengan pembangunan jaringan ini, dapat bermanfaat bagi para guru atau pengguna lainnya dalam segala aktivitas yang dilakukan.

### **1.2 Identifikasi Masalah**

Dalam penelitian yang penulis lakukan, adapun masalah-masalah yang ditemukan antara lain :

- 1. Belum adanya jaringan *Wireless Local Area Network (WLAN),* sehingga dapat menghambat dalam pengaksesan data dan informasi bagi para guru
- 2. Akses petukaran data masih dilakukan secara manual, sehingga menghambat para guru dalam bertukar data dan informasi
- 3. Belum terdapat jaringan komputer antar bagian seperti ruang guru dan kantor

### **1.3 Batasan Masalah**

Dalam hal ini penulis memberikan batasan masalah yang akan dibahas dalam tugas akhir ini yaitu :

- 1. Pada penelitian ini penulis hanya membangun Jaringan *Wireless Local Area Network (WLAN)*
- *2.* Konfigurasi jaringan *Wireless Local Area Network (WLAN)* menggunakan *Router Mikrotik*
- 3. Routing protocol yang digunakan yaitu *Routing Statik*

## **1.4 Kegunaan Penelitian**

Adapun kegunaan hasil dari penelitian ini adalah dengan adanya penelitian ini antara lain :

- 1. Bagi peneliti yaitu untuk mengetahui bagaimana bentuk, struktur jaringan dan peralatan yang digunakan untuk membangun jaringan *Wireless Local Area Network (WLAN)* pada SMP Negeri 7 Pesawaran.
- 2. Bagi SMP Negeri 7 Pesawaran dengan adanya jaringan *Wireless Local Area Network (WLAN)*  diharapkan dapat meningkatkan kinerja yang lebih baik.
- 3. Bagi pembaca diharapkan dengan hasil penelitian ini dapat menjadi bahan referensi dan menambah wawasan serta informasi.

## **II. LANDASAN TEORI**

## **2.1 Rancang Bangun**

Rancang bangun jaringan adalah sekumpulan komputer rekayasa yang diatur sedemikian rupa menggunakan protokol komunikasi sehingga dapat saling bertukar informasi. Pembangunan sebuah jaringan komputer tergantung pada kondisi dan kebutuhan dari masing-masing individu[1]

### **2.2 Router**

Router merupakan perangkat keras jaringan komputer yang dapat digunakan untuk menghubungkan beberapa jaringan yang sama atau berbeda. Router ialah sebuah alat untuk jaringan atau internet untuk dapat menuju tujuannya, proses tersebut dinamakan routing. Fungsi utama router yaitu untuk membagi atau mendistribusikan IP address, baik itu secara statis ataupun dhcp kepada semua komputer yang terhubung ke router tersebut[2]

## **2.3 Routing**

Routing adalah proses dimana suatu item dapat sampai ke tujuan dari satu lokasi ke lokasi lain. contoh item yang dapat di routing seperti ; mail, telepon call dan data. Di dalam jaringan, router adalah perangkat yang digunakan untuk melakukan routing trafik.

## **2.4 Routing Statik**

Menurut O'brien ( 2011: 193 ) lebih spesifik menyatakan bahwa :

*"Router adalah sebuah alat jaringan komputer yang mengirimkan paket data melalui sebuah jaringan atau internet menuju tujuannya,* 

*melalui sebuah proses yang dikenal sebagai routing"*[3]

## **2.5 Access Point**

Access Point adalah suatu peranti yang memungkinkan peranti nirkabel untuk terhubung ke dalam jaringan dengan menggunakan wi-fi, bluetooth, atau standar lain. Biasanya tersambung ke suatu router (melalui kabel) sehingga dapat meneruskan data antara berbagai peranti nirkabel (seperti komputer atau pencetak) dengan jaringan berkabel pada suatu jaringan[4]

## **2.6 Wireless**

Menurut Onno W. Purbo mengatakan bahwa wireless merupakan standar yang sering dimanfaatkan untuk alat bantu komunikasi jaringan tanpa menggunakan sebuah kabel. Menurut Priyambodo mengatakan bahwa wireless merupakan standar dari jaringan tanpa kabel atau yang dikenal dengan nama *Wireless Networking* yang fungsinya untuk menyempurnakan komponen pada jaringan internet agar terkoneksi atau terhubung ke internet dengan mudah dan tanpa ribet[5]

## **2.7 Winbox**

Winbox adalah sebuah software atau utility yang digunakan untuk meremote sebuah server mikrotik kedalam mode GUI (Graphical User Interface) melalui operating system windows. Konfigurasi mikrotik melalui *winbox* ini lebih banyak digunakan karena selain penggunanya yang mudah kita juga tidak harus menghafal perintahperintah *console.* Fungsi utama *winbox* adalah untuk *setting* yang ada pada mikrotik, berarti tugas utama *winbox* adalah untuk menyetting atau mengatur mikrotik dengan GUI atau tampilan desktop.

### **2.8 Metode NDLC**

Menurut Goldman dan Rawles (2004:470) dalam bukunya yang berjudul metode pengembangan jaringan menyatakan bahwa :

*"NDLC merupakan model kunci dibalik proses perancangan jaringan komputer. NDLC merupakan model yang mendefinisikan siklus proses pembangunan atau pengembangan sistem jaringan komputer"*[6]

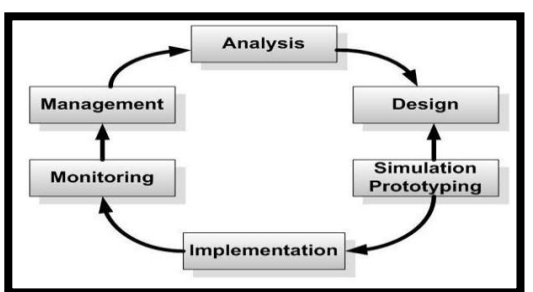

*Gambar 1. Metode NDLC*

Berikut ini adalah tahapan dari NDLC (Network Development Life Cycle):

- 1. *Analysis;* Tahap awal ini dilakukan analisa kebutuhan, analisa permasalahan yang muncul, analisa keinginan pengguna, dan analisa topologi jaringan yang sudah ada saat ini.
- 2. *Design;* Dari data-data yang didapatkan sebelumnya, tahap design ini akan membuat gambar desain topologi jaringan interkoneksi yang akan dibangun.
- 3. *Simulation;* Beberapa pekerja jaringan akan membuat dalam bentuk simulasi dengan bantuan tools khusus di bidang network seperti Boson, Packet Tracert, Netsim, dan sebagainya.
- 4. *Implementation;* Pada tahapan ini akan memakan waktu lebih lama dari tahapan sebelumnya. Dalam implementasi pekerja jaringan akan menerapkan semua yang telah direncanakan dan didesain sebelumnya.
- 5. *Monitoring;* Setelah implementasi tahapan monitoring merupakan tahapan yang penting, agar jaringan komputer dan komunikasi dapat berjalan sesuai dengan keinginan dan tujuan awal dari user pada tahap awal analisis, maka perlu dilakukan kegiatan monitoring.
- 6. *Management;* Pada level manajemen atau pengaturan, salah satu yang menjadi perhatian khusus adalah masalah kebijakan (policy). Kebijakan perlu dibuat untuk membuat/mengatur agar sistem yang telah dibangun dan berjalan dengan baik dapat berlangsung lama dan unsur reliability terjaga.

### **III. ANALISA DAN PERANCANGAN JARINGAN**

### **3.1 Analisa Kebutuhan Jaringan**

**3.1.1 Jaringan Yang Akan Dibangun**

Pada SMP Negeri 7 Pesawaran terdapat tiga ruangan yang akan dipasang akses internet. Ruangan tersebut ialah ruang guru, perpustakaan dan laboratorium komputer. Disini peneliti menggunakan satu *router,* dua *access point,* dan satu *switch* di ruangan tersebut. Nantinya akan disediakan dua buah *PC* yaitu di ruang guru dan satunya di ruang perpustakaan, dan bagi guru yang memiliki *laptop atau smartphone* dapat mengakses internet.

## **3.1.2 Analisa Kebutuhan Perangkat Keras**

Analisa perangkat keras *(hardware)* yang dibutuhkan untuk membangun sebuah jaringan *Wireless Local Area Network (WLAN)* pada SMP Negeri 7 Pesawaran antara lain, yaitu:

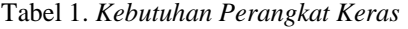

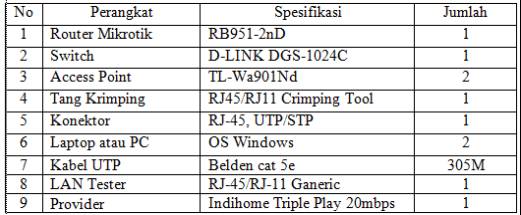

## **3.2 Perancangan Jaringan**

Dalam penulisan tugas akhir ini penulis menggunakan metode NDLC yang menjadi tahapan antara lain, yaitu:

## **3.2.1 Analysis**

1. Rancangan *Ip Address*

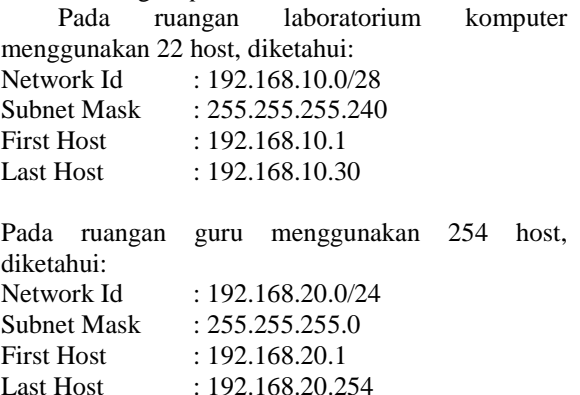

Pada ruangan perpustakaan menggunakan 254 host,

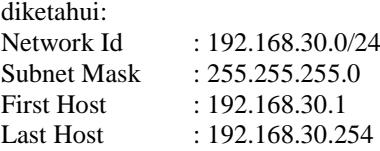

Selanjutnya rancangan *Ip Address* pada masingmasing perangkat keras diantaranya *router, access point dan pc.* Berikut dibawah ini:

Tabel 2. *Ip Address pada Router*

| Ip Address Router |               |              |                    |              |
|-------------------|---------------|--------------|--------------------|--------------|
| Device            | Interface     | Ip Address   | <b>Subnet Mask</b> | Gateway      |
| Router            | <b>ISP</b>    | <b>ISP</b>   | <b>ISP</b>         | <b>ISP</b>   |
|                   | Lab. Komputer | 192.168.10.1 | 255 255 255 240    | 192.168.10.1 |
|                   | Ruang Guru    | 192 168 20 1 | 255.255.255.0      | 192.168.20.1 |
|                   | Perpustakaan  | 192.168.30.1 | 255.255.255.0      | 192.168.30.1 |

#### Tabel 3. *Ip Address pada Access Point*

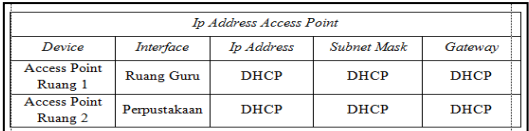

Tabel 4. *Ip Address pada PC Laboratorium Komputer*

| Ip Address pada PC Laboratorium Komputer |               |                    |              |  |  |
|------------------------------------------|---------------|--------------------|--------------|--|--|
|                                          |               |                    |              |  |  |
| Device                                   | Ip Address    | <b>Subnet Mask</b> | Gateway      |  |  |
| PC <sub>0</sub>                          | 192.168.10.2  | 255.255.255.240    | 192.168.10.1 |  |  |
| PC1                                      | 192.168.10.3  | 255.255.255.240    | 192.168.10.1 |  |  |
| PC2                                      | 192.168.10.4  | 255.255.255.240    | 192.168.10.1 |  |  |
| PC <sub>3</sub>                          | 192.168.10.5  | 255.255.255.240    | 192.168.10.1 |  |  |
| PC <sub>4</sub>                          | 192.168.10.6  | 255.255.255.240    | 192.168.10.1 |  |  |
| PC <sub>5</sub>                          | 192.168.10.7  | 255 255 255 240    | 192.168.10.1 |  |  |
| PC <sub>6</sub>                          | 192 168 10 8  | 255 255 255 240    | 192 168 10 1 |  |  |
| PC7                                      | 192.168.10.9  | 255.255.255.240    | 192.168.10.1 |  |  |
| PC <sub>8</sub>                          | 192.168.10.10 | 255.255.255.240    | 192.168.10.1 |  |  |
| PC <sub>9</sub>                          | 192.168.10.11 | 255.255.255.240    | 192.168.10.1 |  |  |
| PC10                                     | 192.168.10.12 | 255 255 255 240    | 192.168.10.1 |  |  |
| PC11                                     | 192.168.10.13 | 255 255 255 240    | 192.168.10.1 |  |  |
| <b>PC12</b>                              | 192.168.10.14 | 255.255.255.240    | 192.168.10.1 |  |  |
| <b>PC13</b>                              | 192.168.10.15 | 255.255.255.240    | 192.168.10.1 |  |  |
| PC14                                     | 192.168.10.16 | 255 255 255 240    | 192.168.10.1 |  |  |
| <b>PC15</b>                              | 192 168 10 17 | 255.255.255.240    | 192.168.10.1 |  |  |
| <b>PC16</b>                              | 192.168.10.18 | 255.255.255.240    | 192.168.10.1 |  |  |
| <b>PC17</b>                              | 192.168.10.19 | 255.255.255.240    | 192.168.10.1 |  |  |
| <b>PC18</b>                              | 192.168.10.20 | 255.255.255.240    | 192.168.10.1 |  |  |
| <b>PC19</b>                              | 192.168.10.21 | 255 255 255 240    | 192.168.10.1 |  |  |
| PC20                                     | 192.168.10.22 | 255.255.255.240    | 192.168.10.1 |  |  |
| PC21                                     | 192.168.10.23 | 255.255.255.240    | 192.168.10.1 |  |  |
| PC22                                     | 192.168.10.24 | 255.255.255.240    | 192.168.10.1 |  |  |

### 2. Rancangan Biaya

Tabel 5. *Rancangan Biaya*

|                                                         |               | <b>HARGA</b>           |           | <b>TOTAL</b> |           |
|---------------------------------------------------------|---------------|------------------------|-----------|--------------|-----------|
| <b>URAIAN</b>                                           | <b>JUMLAH</b> |                        |           |              |           |
| <b>Biaya Pengadaan</b>                                  |               |                        |           |              |           |
| Router RB951-2nD                                        | 1 Buah        | Rp                     | 1.500.000 | Rp           | 1 500 000 |
| Kabel UTP Belden Cat5e                                  | $1$ Roll/305m | Rp                     | 350,000   | $R_{p}$      | 350,000   |
| Konektor RJ-45                                          | 1 Pack        | $R_{p}$                | 35.000    | $R_{p}$      | 35,000    |
| <b>Tang Krimping</b>                                    | 1 Buah        | Rp                     | 35.000    | $R_{p}$      | 35.000    |
| <b>Taster Kabel UTP</b>                                 | 1 Buah        | Rp                     | 40.000    | $_{\rm Rp}$  | 40.000    |
| <b>Access Point</b>                                     | 2 Buah        | Rp                     | 900.000   | $R_{\rm p}$  | 1.800.000 |
| <b>Total Biava Pengadaan</b>                            |               |                        |           | Rp           | 3.760.000 |
| <b>Biaya Teknisi</b>                                    | 1 Hari        | Rp                     | 500.000   | Rp           | 500.000   |
| <b>Biaya Langganan</b><br>(Indihome Triple Play 20mbps) | 1 Bulan       | $\mathbf{R}\mathbf{p}$ | 630.000   | Rp           | 630.000   |
| Total Biava Keseluruhan                                 |               |                        |           | Rp           | 4.890.000 |

## **3.2.2 Design**

Pada tahapan ini penulis melakukan rancangan design yang sudah ada serta usulan design yang akan diterapkan pada SMP Negeri 7 Pesawaran.

1. Rancangan design yang sudah ada pada SMP Negeri 7 Pesawaran.

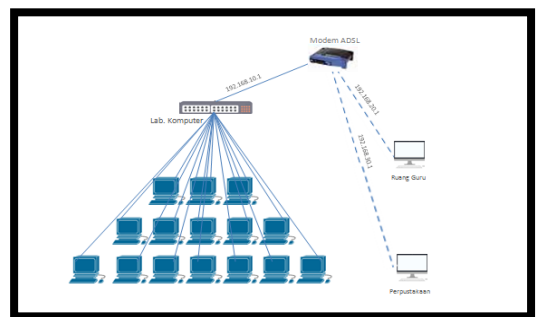

Gambar 2. *Rancangan Design yang sudah ada*

2. Rancangan design yang akan diterapkan pada SMP Negeri 7 Pesawaran.

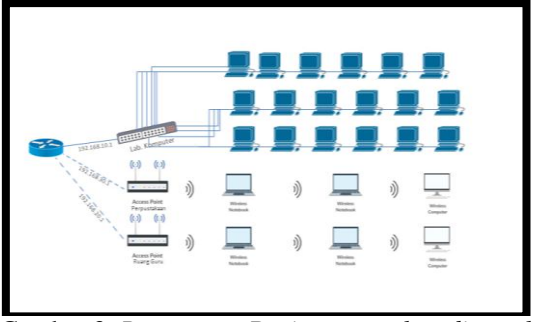

Gambar 3. *Rancangan Design yang akan diterapkan*

## **3.2.3 Simulation**

Pada tahapan ini penulis melakukan simulation menggunakan aplikasi yang telah ditentukan yaitu dengan *winbox*, agar lebih mudah dalam proses konfigurasinya. Ada beberapa konfigurasi yang telah dilakukan dalam membangun jaringan *WLAN*, berikut konfigurasi yang telah dilakukan pada *winbox* yaitu :

## **1. Konfigurasi Awal Pada Router Mikrotik**

Pada tahapan ini, penulis melakukan instalasi dan konfigurasi awal pada *mikrotik router os* yaitu :

- 1) Instalasi *mikrotik router os.*
- 2) Reset *configuration.*
- 3) Konfigurasi *interface.*
- 4) Konfigurasi *IP Address.*
- 5) Konfigurasi *password.*
- 6) Konfigurasi DHCP client dan server.
- 7) Konfigurasi NAT dengan *masquerade*.

### **2. Konfigurasi Awal Pada Access Point**

Pada tahapan ini, penulis melakukan konfigurasi awal pada *Access Point* yaitu sebagai berikut :

- 1) Konfigurasi *Mode Access Point*
- 2) Konfigurasi *Name SSID*
- 3) Konfigurasi *Password*

### **IV. HASIL DAN PEMBAHASAN**

**4.1 Hasil**

## **4.1.1 Implementation**

**1. Konfigurasi Pada Mikrotik**

Pada tahap ini adalah tahap konfigurasi pada mikrotik, berikut adalah cara konfigurasinya :

a) Buka software winbox di pc yang sudah dihubungkan pada mikrotik dengan menggunakan kabel, lalu pilih connect.

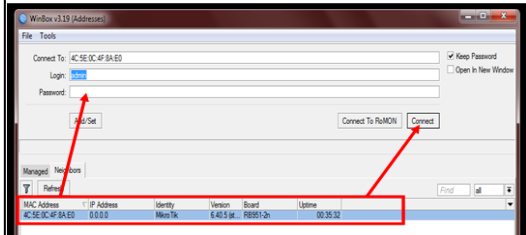

Gambar 4. *Tampilan Winbox*

b) Selanjutnya reset configuration di mikrotik. Seperti gambar dibawah ini:

| Bridge                 | Auto Upgrade               |                            |                                       |                     |
|------------------------|----------------------------|----------------------------|---------------------------------------|---------------------|
| PPP                    | Certificates               |                            |                                       |                     |
| Meeh                   | Clock                      |                            |                                       |                     |
| N.<br>IP.              | Console                    |                            |                                       |                     |
| N<br>IP <sub>V</sub> S | Drivers                    |                            |                                       |                     |
| <b>MPLS</b><br>P.      | Health                     |                            |                                       |                     |
| <b>Routing</b>         | History                    | <b>Reset Configuration</b> |                                       | 日図                  |
| System                 | <b>Identity</b>            | Run After Reset:           | Keep User Configuration               | Reset Configuration |
| Queues                 | LCD                        |                            | CAPS Mode<br>No Default Configuration | Cancel              |
| Files                  | LEDs                       |                            | Do Not Backup                         |                     |
| Log                    | License                    |                            | -                                     |                     |
| Radus                  | Logging                    |                            |                                       |                     |
| Tools                  | NTP Clert                  |                            |                                       |                     |
| New Terminal           | <b>NTP Server</b>          |                            |                                       |                     |
| <b>ISDN Channels</b>   | Packages                   |                            |                                       |                     |
| <b>KVM</b>             | Password                   |                            |                                       |                     |
| Make Supout rf         | Pots                       |                            |                                       |                     |
| Manual                 | <b>Reboot</b>              |                            |                                       |                     |
| Ext                    | <b>Reset Configuration</b> |                            |                                       |                     |
|                        | Resources                  |                            |                                       |                     |

Gambar 5. *Reset Configuration*

c) Selanjutnya adalah mengaktifkan WLAN dengan cara menceklis pada mikrotik. Berikut seperti gambar dibawah ini:

| Session<br>Settings Dashboard   |                                                                                                    |                 |
|---------------------------------|----------------------------------------------------------------------------------------------------|-----------------|
| $ 0\rangle$<br>Safe Mode        | Session: 4C:5E:0C:4F:8A:E0                                                                                                    | <b>Ba</b>       |
| <b>All Quick Set</b>            | <b>DHCP Server</b>                                                                                                    | $\Box$ $\times$ |
| I CAPsMAN                       | DHCP Networks Leases Octions Option Sets Alerts                                                                                                |                 |
| <b>IM Interfaces</b>            | Interface List                                                                                                    | $\Box$          |
| T Wreless                       | <b>Wreless Tables</b>                                                                                                    |                 |
| <b>Did</b> Bridge               | Interfaces Natreme Dual Access List Registration Connect List Security Profiles Channels                                                       |                 |
| <b>HE PPP</b>                   | $Q$ $\overline{Y}$<br>$\mathcal{L}_{\mathbb{R}}$<br>CAP<br>$=$<br><b>WPS Client</b><br>Setup Repeater<br>Scanner<br>Freq. Usage<br>$\mathbf x$ | Algr            |
| W Switch                        | <b>Bretle</b><br>Actual MTU Tx<br>Name<br>Rx<br>Type                                                                                           | Tx Pag          |
| <sup>o</sup> <sub>18</sub> Mesh | <b>Cowlan1</b><br>Wireless (Atheros AR9<br>0 bos<br>0 bos<br>1500                                                                              |                 |
| $\mathbb{R}$<br><b>RESIDE</b>   |                                                                                                    |                 |
| h.<br><b>O</b> MPLS             |                                                                                                    |                 |
| N<br><b>SC</b> Routing          |                                                                                                    |                 |
| P<br>System                     |                                                                                                    |                 |
| <b>D</b> Queues                 |                                                                                                    |                 |

Gambar 6. *Mengaktifkan WLAN*

d) Selanjutnya adalah tahap pemberian password pada WLAN. Seperti gambar dibawah ini:

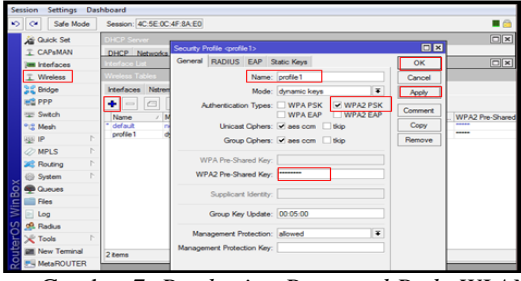

Gambar 7. *Pemberian Password Pada WLAN*

e) Tahap selanjutnya pemberian nama SSID pada WLAN dan mengganti mode menjadi AP Bridge. Seperti gambar dibawah ini:

| sion Senings Eastboard |                                          |                                        |                |                    |
|------------------------|------------------------------------------|----------------------------------------|----------------|--------------------|
|                        | (it) Sale Robe Season (4) 90 K 47 SA 011 |                                        |                |                    |
| in these Set           | <b>Helex idents</b>                      |                                        |                | 田口                 |
| I. Difwink             |                                          | He Great Rides at 905 Nove 90 Sea 145. |                |                    |
| <b>Im Italiana</b>     | ۰                                        | Mobil artistic                         | $\blacksquare$ | $rac{1}{2}$        |
| 2. Hireless            |                                          | Bed 20446                              | $\blacksquare$ | <b>Cancel</b>      |
| <b>IE linkar</b>       | Darrel Ride: 330 to                      |                                        | $\mathbf{r}$   | Pesty.             |
| <b>BE FFF</b>          | <b>Basema: Limit</b>                     |                                        | <b>E</b> Milk  | <b>Dashi</b>       |
| to: Sakeb              |                                          |                                        |                | Connect            |
| "C Net-                |                                          | <b>IDD</b> believ                      | ۰              |                    |
| <b>SEP</b>             | Special: Select                          |                                        | 58             | Attraceut Motor    |
| 0.993                  | Weeken Polemak Lary                      |                                        | $\blacksquare$ | Task               |
| <b>JC Finding</b>      | <b>Genuto Folio Listauk</b>              |                                        | $\mathbf{H}$   | <b>WPS Acoust</b>  |
| () System              |                                          | WPS Mudel (audi butter)                | $\blacksquare$ | <b>IMP3 Clevel</b> |
| <b>Bittered</b>        | <b>Brige Medic   enabled</b>             |                                        | $\blacksquare$ | Seu Nover          |
| <b>III</b> First       | t.                                       |                                        |                |                    |
| <b>bag</b>             | VLASTAGE Instead                         |                                        | $\bullet$      | line               |
|                        |                                          |                                        |                |                    |

Gambar 8. *Mengganti Mode dan Memberi Nama SSID*

f) Selanjutnya yaitu mensetting NAT. Seperti gambar dibawah ini:

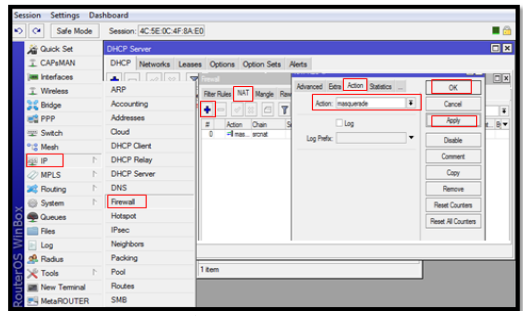

Gambar 9. *Setting NAT*

g) Selanjutnya yaitu tampilan Ip Route. Klik tools Ip  $\rightarrow$  Routers.

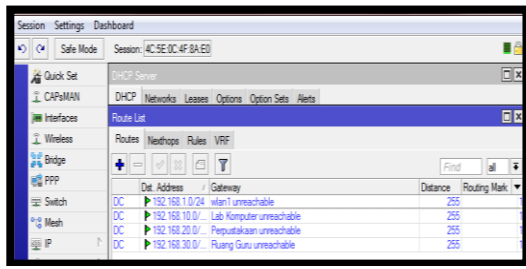

Gambar 10. *Tampilan Ip Route*

## **2. Konfigurasi Pada Access Point**

1) Hubungkan Access Point pada Laptop, selanjutnya bukalah browser dan masukkan Ip bawaan Access Point (192.168.0.254) dan masukkan User Name admin dan password admin. Bisa dilihat seperti gambar dibawah ini:

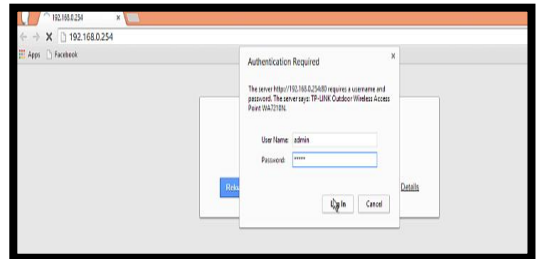

Gambar 11. *Memasukkan Username dan Password*

2) Kemudian klik next sampai memilih mode Access Point. Kemudian klik next. Bisa dilihat seperti gambar dibawah ini:

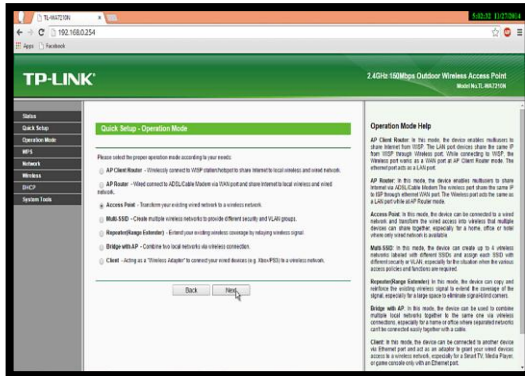

Gambar 12. *Memilih Mode Access Point*

3) Kemudian aturlah nama SSID dan aturlah password kemudian klik next. Bisa dilihat seperti gambar dibawah ini:

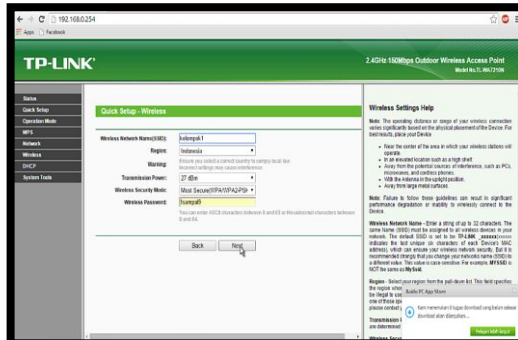

Gambar 13*. Mengatur Nama SSID dan Password*

4) Kemudian klik next saja sampai dengan klik finish. Bisa dilihat seperti gambar dibawah ini:

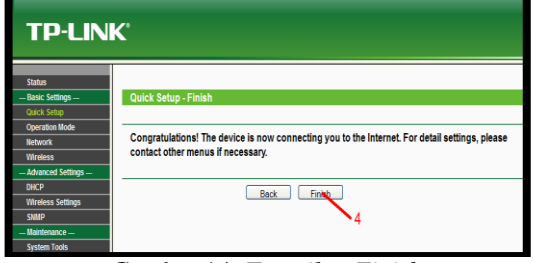

Gambar 14. *Tampilan Finish*

### **4.1.2 Monitoring**

Setelah implementasi tahap monitoring dilakukan agar jaringan yang di buat dapat sesuai yang di harapkan. Monitoring dapat di lakukan dengan fitur yang ada di Mikrotik. Dengan fitur Metwatch kita bisa memantau terus koneksi ke host yang ingin kita monitor (ping).

Dari Netwatch kita bisa tahu kapan down dan kapan up-nya, tools ini bisa kita padukan dengan notifikasi via email, sms, dan lain-lain. dengan cara ini kita bisa pantau network kita, apakah bermasalah atau tidak. Selain Netwatch ada pula fitur Watchdog, untuk fungsi keduanya hampir serupa. Fitur ini akan melakukan test ping ke sebuah tujuan, dan dari hasilnya akan dilakukan 'action' nya.

### **4.1.3 Management**

Management atau pengolahan dapat di lakukan dengan melihat perkembangan jaringan apakah sudah sesuai dengan yang di harapkan. Management yang dapat dilakukan antara lain sebagai berikut :

- 1. Memastikan bahwa jaringan WLAN yang sudah berjalan tetap aman dan terkondisikan sesuai yang diinginkan.
- 2. Memastikan jaringan WLAN yang sudah di buat agar tetap stabil dan dapat memberikan pelayanan yang handal.
- 3. Mengatur akses ke sumber daya jaringan sehingga informasi tidak dapat diperoleh tanpa izin..

## **4.2 Pembahasan**

Penulis telah melakukan penelitian pada SMP Negeri 7 Pesawaran yaitu tentang rancang bangun jaringan WLAN dengan tahapan penelitian yaitu NDLC. Dari hasil yang dijelaskan diatas, berikut pembahasannya :

## **1. Analysis**

Pada tahap ini penulis langsung melakukan survei ke lapangan guna meminta izin kepada pihak sekolah untuk melakukan penelitian, sekaligus melakukan tanya jawab pada pihak sekolah untuk melakukan penganalisisan terhadap kebutuhan dan masalah yang ada pada SMP Negeri 7 Pesawaran.

### **2. Design**

Dari tahap ini penulis melakukan tahap mendesain denah dengan menggunakan Network Notepad Professional, perangkat keras guna memudahkan teknisi dan pihak sekolah dalam penempatan perangkat keras di ruangan yang akan dipasang akses internet.

### **3. Simulation**

Beberapa pekerja jaringan akan membuat dalam bentuk simulasi dengan bantuan tools khusus di bidang network seperti Boson, Packet Tracer, Netsim dan sebagainya.

### **4. Implementation**

Pada tahap ini penulis melakukan konfigurasi pada mikrotik dan access point.

### **5. Monitoring**

Setelah implementasi tahapan monitoring merupakan tahapan yang penting, agar jaringan komputer dan komunikasi dapat berjalan sesuai dengan keinginan, maka perlu dilakukan kegiatan monitoring.

### **6. Management**

Pada level manajemen atau pengaturan, salah satu yang menjadi perhatian khusus adalah

masalah kebijakan (policy). Kebijakan perlu dibuat untuk membuat/mengatur agar sistem yang telah dibangun dan berjalan dengan baik dapat berlangsung lama dan unsur reliability terjaga.

## **V. KESIMPULAN DAN SARAN**

## **1.1 Kesimpulan**

Dalam penelitian yang telah dilakukan, penulis mendapatkan berbagai keterangan tentang masalah yang ada di SMP Negeri 7 Pesawaran. Salah satunya yaitu akses internet yang kurang maksimal untuk digunakan bagi para guru serta pengguna lainnya, hanya dengan bantuan sebuah modem pada bagian Ruang TU saja.

Untuk bagian ruang perpustakaan dan lainnya hanya mengandalkan sebuah gadget dalam akses internetnya, karena jarak akses yang belum memungkinkan. Berdasarkan masalah-masalah yang ada maka diperlukannya jaringan *wireless*, dimana *wireless* merupakan standar yang sering dimanfaatkan untuk alat bantu komunikasi jaringan tanpa menggunakan sebuah kabel.

## **1.2 Saran**

Berdasarkan dari hasil penelitian ada beberapa saran yang ingin disampaikan penulis yaitu :

- 1. Disarankan untuk mengaktifkan *fitur security*  pada *wireless access point* untuk meningkatkan keamanan dalam jaringan *wireless local area network*.
- 2. Akan lebih baik jika alat-alat yang digunakan adalah produk dari satu vendor, karena dalam beberapa kasus perbedaan vendor produk dapat menjadi kendala.
- 3. Jumlah *users* jangan melebihi 30 (maksimal 30) agar performa *Acces Point* dapat maksimal.

### **DAFTAR PUSTAKA**

- [1] DS Sharon, Jurnal Rancang Bangun Jaringan Berbasis Mikrotik Di SMP Negeri 3 Simpang Teritip (diakses 20 Juni 2014)
- [2] Goldman, James and Rawles, Philips. 2001. Applied Data Communication, A business-Oriented Approach Third Edition. West Sussex: John Willey & Sons.
- [3] O'brien, 2011:193 *https://briendid.blogspot .com*, Jurnal Routing Static Pada Router Mikrotik (diakses 15 Juli 2013)
- [4] Mersa, https://www.immersa-lab.com/ pengertian-access-point-besertafungsinya.html/ (diakses 02 Mei 2018)
- [5] Priyambodo, W. Purbo, https://pengertian definisi.com/pengertian-wireless-menurutpara-ahli/
- [6] Goldman and Rawles, 2004:470 Jurnal Metode Pengembangan Jaringan networkdevelopment-life-cycle-ndlc (diperbarui 2015)
- [7] Jurdiantoro, *https://jurdian.blogspot.com,* Jurnal Rancang Bangun Jaringan Wireless Pada Access Point (diakses 12 maret 2016)